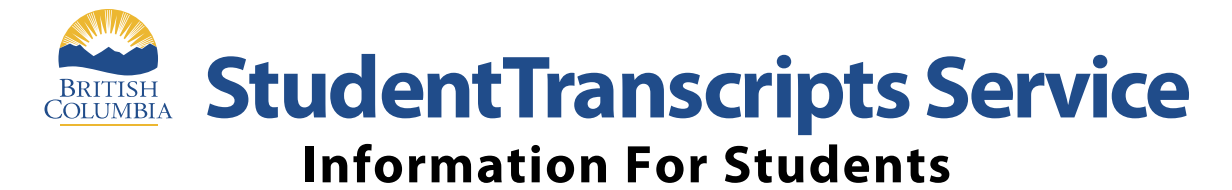

**StudentTranscripts Service** (STS) is an online application for students to view their school marks, transcripts, scholarships and send transcripts electronically to post secondary institutions and employers.

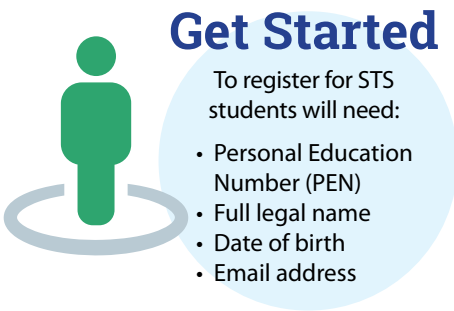

## **Step 1**

## Google://BCeid

- Select "Basic"
- Complete the fields to register for Basic **BCeid**
- "DO NOT USE YOUR SCHOOL EMAIL FOR REGISTERING"
	- Select your password reset Questions and Answers (remember these as you will need them if you forget your password).
- $\bullet$  Log out

## Google://**Order Transcripts & Certificates - Province of British Columbia Step 2**

- Click "Current Student". Then scroll 1/2 way down the page to Student Transcripts on right side of page.
- Log in with: BCeid
- Click "Continue" on security message
- Go to: **Register for Student Transcript Service** (STS) page **COMPLETE**
- An email will be sent to the email address you provided
- When email is received on your phone
- Activate on phone, hit continue
- Log out on phone

## **Step 3**

- Once activated, log onto:// **www.studenttranscripts.gov.bc.ca** using your BCeID and password.
	- On "My Dashboard"
		- o Click on "send/order your transcript"
		- o Select "I consent"
		- o Click on "send transcripts"
	- Choose post secondary school(s)
		- o Move each school choice to the right hand side
	- Go to next step
	- Select send to University
	- Select I have reviewed my order
	- Select "Add order to cart"
	- Submit order
	- You should see "your request was received successfully"
	- Check that all the schools are listed
	- YOU ARE DONE!